# **BIG-IP® Virtual Edition and VMware vCloud Director: Setup**

Version 12.1

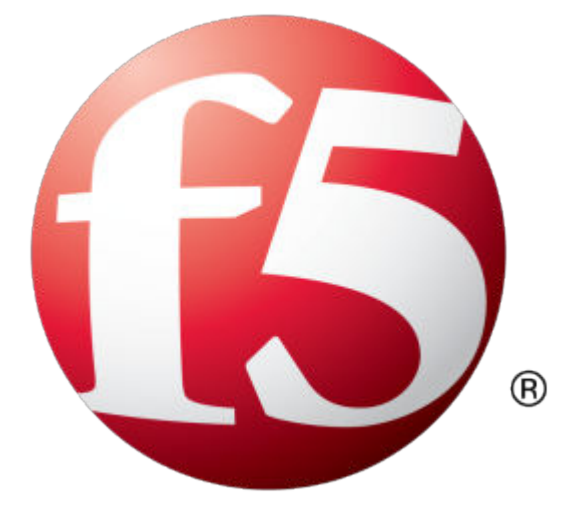

## **Table of Contents**

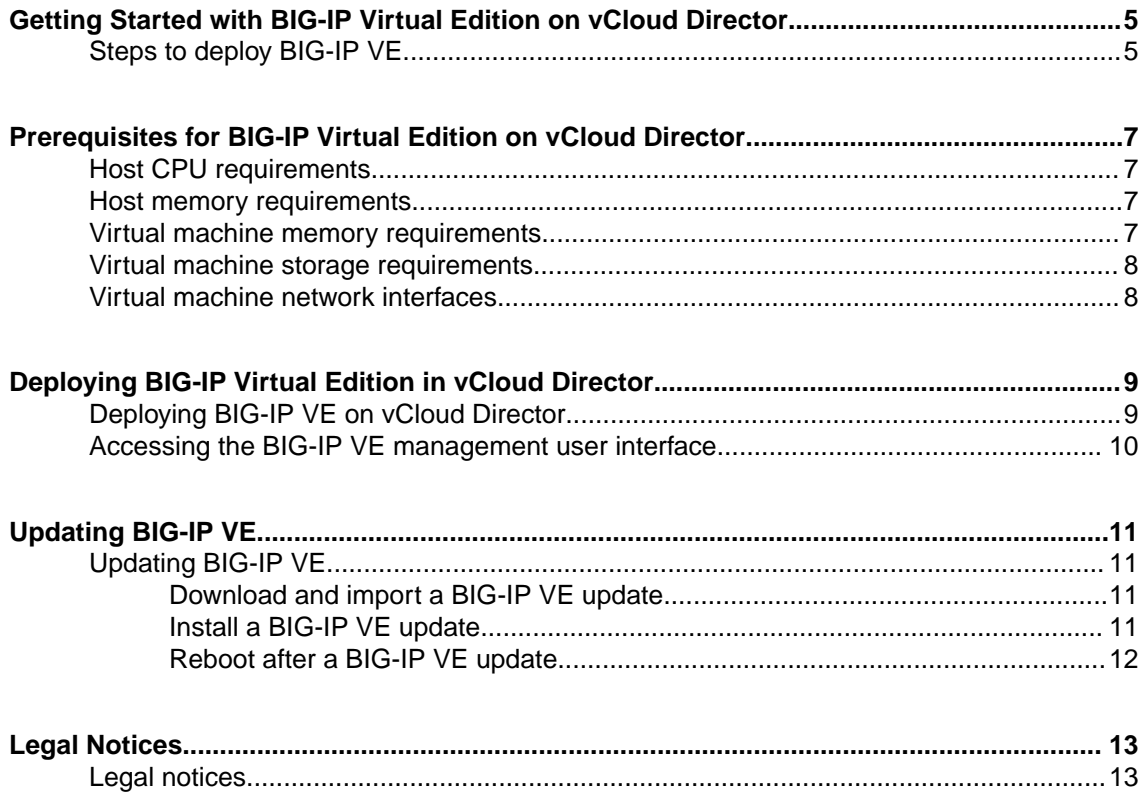

**Table of Contents**

## <span id="page-4-0"></span>**Steps to deploy BIG-IP VE**

To deploy the BIG-IP<sup>®</sup> Virtual Edition (VE) system on vCloud Director, you will perform these tasks.

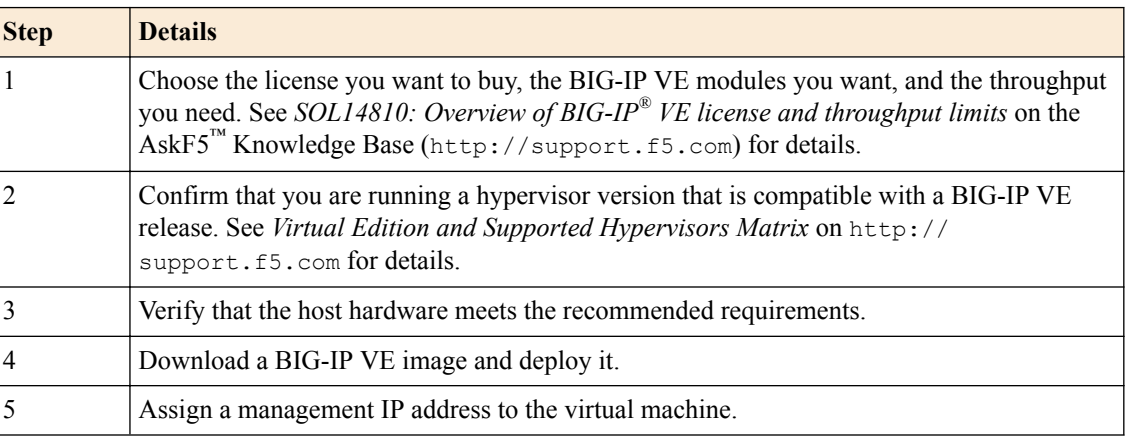

After you complete these tasks, you can log in to the BIG-IP VE system and run the Setup utility to perform basic network configuration.

**Getting Started with BIG-IP Virtual Edition on vCloud Director**

## <span id="page-6-0"></span>**Prerequisites for BIG-IP Virtual Edition on vCloud Director**

## **Host CPU requirements**

The host hardware CPU must meet the following requirements.

- The CPU must have 64-bit architecture.
- The CPU must have virtualization support (AMD-V or Intel VT-x) enabled.
- The CPU must support a one-to-one, thread-to-defined virtual CPU ratio, or on single-threading architectures, support at least one core per defined virtual CPU.
- If your CPU supports the Advanced Encryption Standard New Instruction (AES-NI), SSL encryption processing on BIG-IP® VE will be faster. Contact your CPU vendor for details about which CPUs provide AES-NI support.

### **Host memory requirements**

The number of licensed TMM cores determines how much memory the host system requires.

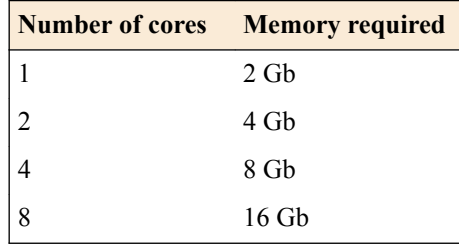

## **Virtual machine memory requirements**

The guest should have a minimum of 4 GB of RAM for the initial 2 virtual CPUs. For each additional CPU, you should add an additional 2 GB of RAM.

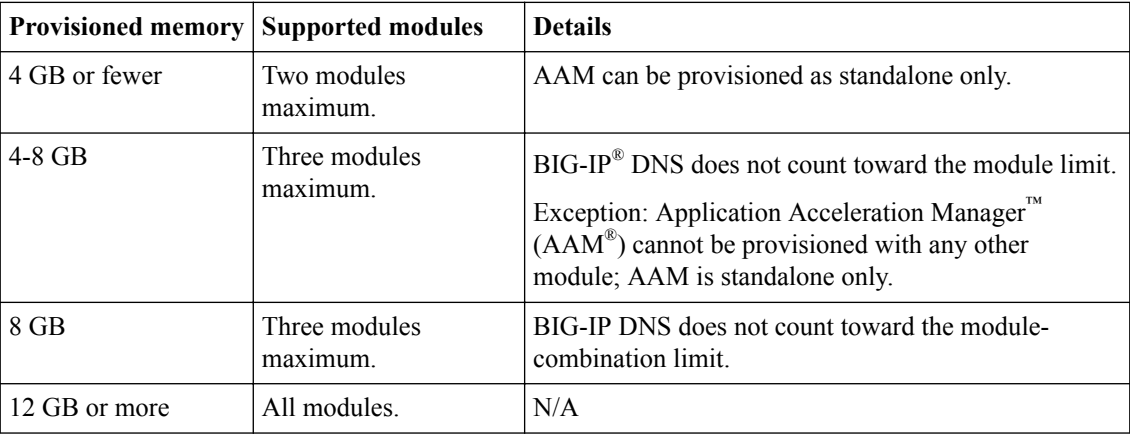

If you license additional modules, you should add memory.

*Important: To achieve licensing performance limits, all allocated memory must be reserved.*

## <span id="page-7-0"></span>**Virtual machine storage requirements**

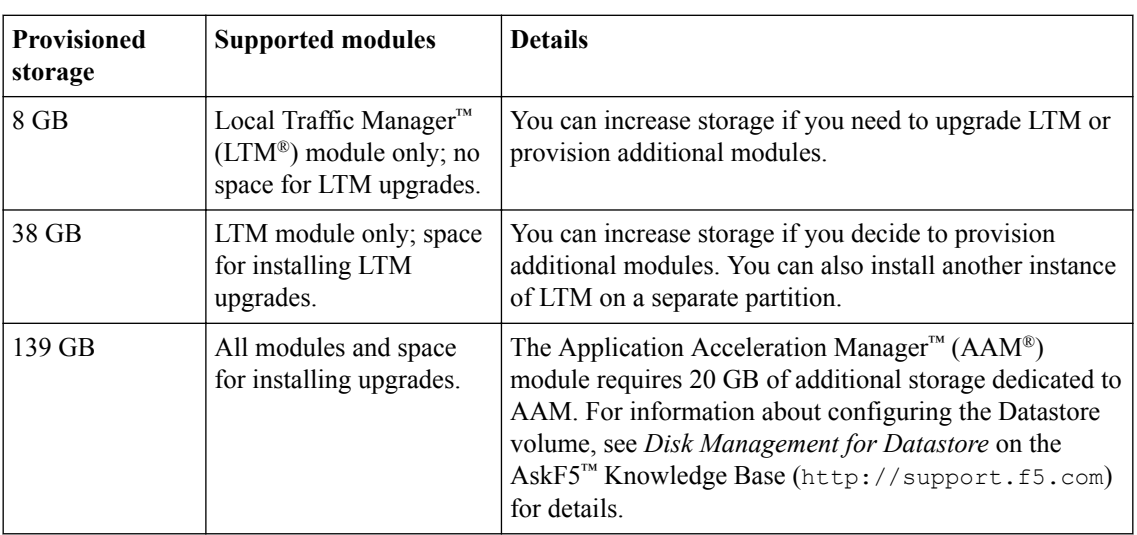

The BIG-IP® modules you want to use determine how much storage the guest needs.

For production environments, virtual disks should be deployed Thick (allocated up front). Thin deployments are acceptable for lab environments.

*Note: To change the disk size after deploying the BIG-IP system, see Increasing disk space for BIG-IP® VE.*

## **Virtual machine network interfaces**

When you deploy BIG-IP® VE, a specific number of virtual network interfaces (vNICs) are available.

Four vNICs are automatically defined for you.

- For management access, one VMXNET3 vNIC or Flexible vNIC.
- For dataplane access, three VMXNET3 vNICs.

Each virtual machine can have a maximum of 10 virtual NICs.

## <span id="page-8-0"></span>**Deploying BIG-IP Virtual Edition in vCloud Director**

## **Deploying BIG-IP VE on vCloud Director**

To create a BIG-IP<sup>®</sup> VE virtual appliance, download a template from  $FS^®$  and deploy it in your environment.

- **1.** In a browser, open the F5 Downloads page (https://downloads.f5.com) and log in.
- **2.** On the Downloads Overview page, select **Find a Download**.
- **3.** Under Product Line, select **BIG-IP v12.x/Virtual Edition**.
- **4.** Under Name, select **Virtual-Edition**.
- **5.** If the End User Software License is displayed, read it and then click **I Accept**.
- **6.** Download the BIG-IP VE file package ending with -vCloud.zip.
- **7.** Extract the file from the Zip archive.
- **8.** Start the vSphere client and log in.
- **9.** Click **Catalogs** > **My Organization's Catalogs** and on the vApp Templates tab, click **Upload**.
- **10.** Browse for and select the extracted .  $ovf$  file, type a name for the template, and click **Upload**.
- **11.** Type a name and description for the vApp template.
- **12.**Select a virtual data center and catalog.
- **13.** Click **Upload**.
	- Click **Launch Uploads and Downloads Progress Window** to track the progress.
- **14.** Click **My Cloud** > **vApps**.
- **15.** Click **Add vApp from Catalog**.
- **16.**Select **My organization's catalogs** or **Public catalogs** from the list, select a vApp template, and click **Next**.
- **17.** Read and accept the license agreement, and click **Next**. The Name and Location pane opens.
- **18.** In the Inventory Location area, select a folder name and click **Next**.
- **19.** Under **Configure Virtual Machines**, specify the full name and computer name for the vApp, and configure the network settings.
	- a) Select the network for NIC0 from the list of networks.

This network is used to manage the BIG-IP system. If you are using DHCP, you should have a DHCP server on this network.

*Note: The Select IP Assignment – Static settings have no effect; you will configure the IP address in BIG-IP VE after the VM is deployed.*

- b) Select the networks for NIC1, NIC2, and NIC3.
- c) Click **Next**.
- **20.** Configure organizational settings, such as **Fence vApp** and **IP persistence**, and click **Next**.
- **21.** Verify the settings and click **Finish** to start deployment.

If you need to create a redundant configuration, place the two BIG-IP VE virtual appliances (the activestandby pair) on separate physical hosts. You can accomplish this in one of two ways:

• Manually create a virtual machine peer on each host.

• If you are using VMware Dynamic Resource Scheduler (DRS), create a DRS rule with the **Separate Virtual Machine** option that includes each BIG-IP VE in the pair.

### <span id="page-9-0"></span>**Accessing the BIG-IP VE management user interface**

If your network has DHCP, an IP address is automatically assigned to BIG-IP® VE during deployment. You can use this address to access the BIG-IP VE user interface or  $tmsh$  command-line utility.

If no IP address was assigned, you can assign one by using the BIG-IP Configuration utility.

*Important: Do not use VMware tools to configure the IP address; the BIG-IP system will not use these changes.*

- **1.** In the vSphere client, click **Launch Virtual Machine Console**. The console screen opens. After a few seconds, a login prompt appears.
- **2.** At the password prompt, type default.
- **3.** Type config and press Enter. The F5 Management Port Setup screen opens.
- **4.** Click **OK**.
- **5.** If you want DHCP to automatically assign an address for the management port, select **Yes**. Otherwise, select **No** and follow the instructions for manually assigning an IP address and netmask for the management port.

You can use a hypervisor generic statement, such as tmsh show sys management-ip to confirm that the management IP address has been properly assigned.

You can now log into the BIG-IP VE user interface, and license and provision BIG-IP VE.

## <span id="page-10-0"></span>**Updating BIG-IP VE**

## **Updating BIG-IP VE**

You do not need to reinstall BIG-IP<sup>®</sup> VE in order to install updates. You can use the Software Management tool in the Configuration utility, or you can upgrade the software from the command line.

To update BIG-IP VE, you will:

- **1.** Download the ISO and MD5 files.
- **2.** Install the downloaded files to an inactive boot location.
- **3.** Boot the BIG-IP VE to the new boot location.

#### **Download and import a BIG-IP VE update**

To install an update, BIG-IP software needs access to the ISO file. If the update is a hotfix, you need the ISO files for both the base version and the hotfix.

- **1.** In a browser, open the F5® Downloads page (https://downloads.f5.com).
- **2.** Download the version's base ISO file and its associated MD5 checksum file.
- **3.** Download the update ISO file and its associated MD5 checksum file.

*Important: Before you perform the installation, you should test the integrity of the ISO files to verify that you have downloaded clean copies. Use an MD5 verification program to ensure that the downloaded ISO files' checksums match the values in their corresponding MD5 files.*

- **4.** In the BIG-IP VE user interface, on the Main tab, click **System** > **Software Management** > **Image List** > **Import**.
- **5.** Click **Browse** to navigate to the downloaded base level installation file.
- **6.** When the image name appears in the **Software Image** field, click **Import** to begin the operation.

*Important: Do not navigate away from this screen before the operation is done.*

When the import is complete, the Import page closes and the downloaded base image displays as an available image.

- **7.** Click the Hotfix List tab.
- **8.** At the right side of the screen, click **Import**.
- **9.** Click **Browse** to navigate to the downloaded hotfix installation file.
- **10.** When the image name appears in the **Software Image** field, click **Import** to begin the operation.

*Important: Do not navigate away from this screen before the operation is done.*

When the import is complete, the Import page closes and the downloaded hotfix displays in the list of available images.

You can now install the downloaded update.

#### **Install a BIG-IP VE update**

After you download and import the software installation image, you can initiate the installation operation. There are three boot locations on which you can install images on the BIG-IP® system. The process for installing a hotfix or a base version is essentially the same.

- <span id="page-11-0"></span>**1.** On the Main tab, click **System** > **Software Management**. The Software Management Image List screen opens.
- **2.** In the Available Images area, select the software image you want to install and click **Install**. The Install Software Image popup screen opens.
- **3.** Select the disk you want to install the image on, and then type or select a volume name, and click **Install**.

The upgrade process installs the software on the inactive disk location that you specify. This process usually takes between three and ten minutes.

*Tip: If there is a problem during installation, you can use log messages to troubleshoot a solution. The system stores the installation log file as /var/log/liveinstall.log.*

The software image is installed.

When the installation operation is complete, you can safely reboot the newly installed volume or partition.

#### **Reboot after a BIG-IP VE update**

When the installation operation is complete, you can safely reboot into the newly installed volume or partition.

- **1.** On the Main tab, click **System** > **Software Management**. The Software Management Image List screen opens.
- **2.** On the menu bar, click **Boot Locations**. The Boot Locations screen opens.
- **3.** In the Boot Location column, click the link representing the boot location you want to activate. The properties screen for the boot location opens.
- **4.** Click **Activate**. A confirmation screen opens.
- **5.** Click **OK** to initiate the reboot operation. The system presents progress messages during the restart operation.

When the BIG-IP<sup>®</sup> VE system reboot is complete, the system presents the login screen. To configure the system, log in using an account that has administrative permissions.

## <span id="page-12-0"></span>**Legal Notices**

## **Legal notices**

#### **Publication Date**

This document was published on April 26, 2018.

#### **Publication Number**

MAN-0410-06

#### **Copyright**

Copyright © 2016, F5 Networks, Inc. All rights reserved.

F5 Networks, Inc. (F5) believes the information it furnishes to be accurate and reliable. However, F5 assumes no responsibility for the use of this information, nor any infringement of patents or other rights of third parties which may result from its use. No license is granted by implication or otherwise under any patent, copyright, or other intellectual property right of F5 except as specifically described by applicable user licenses. F5 reserves the right to change specifications at any time without notice.

#### **Trademarks**

For a current list of F5 trademarks and service marks, see *[http://www.f5.com/about/guidelines-policies/](http://www.f5.com/about/guidelines-policies/trademarks/) [trademarks/](http://www.f5.com/about/guidelines-policies/trademarks/)*.

All other product and company names herein may be trademarks of their respective owners.

#### **Patents**

This product may be protected by one or more patents indicated at: *[https://f5.com/about-us/policies/](https://f5.com/about-us/policies/patents) [patents](https://f5.com/about-us/policies/patents)*

#### **Export Regulation Notice**

This product may include cryptographic software. Under the Export Administration Act, the United States government may consider it a criminal offense to export this product from the United States.

**Legal Notices**

## **Index**

## **B**

BIG-IP VE on vCloud Director overview [5](#page-4-0) BIG-IP Virtual Edition updating [11](#page-10-0)

## **C**

CPU deploying BIG-IP VE virtual machine [9](#page-8-0)

## **D**

deployment overview [5](#page-4-0) downloads and importing update [11](#page-10-0) of ISO base file [11](#page-10-0) of ISO update file [11](#page-10-0)

## **G**

guest memory [7](#page-6-0)

### **I**

```
installation
    rebooting after 12
installation operation 11
ISO file
    and location on virtual machine 11
    downloading 11
    downloading base file 11
    downloading update file 11
```
## **L**

log file and location [11](#page-10-0) and media speed messages [11](#page-10-0) log in after updating [12](#page-11-0)

### **M**

memory guest [7](#page-6-0)

## **R**

reboot operation after updating [12](#page-11-0)

## **S**

system update procedure [11](#page-10-0)

## **T**

task list for updating on virtual machine [11](#page-10-0)

## **U**

```
update
    downloading and importing 11
    installing 11
```
## **V**

vCloud Director vApp creating [9](#page-8-0)

**Index**